# Aexis' XCare Manual

Aexis' X<br/>Care Team  $\,$ 

November 2022

# Contents

| 1 | XC  | are's Functionality Manual    |   | 3  |
|---|-----|-------------------------------|---|----|
|   | 1.1 | Dashboard                     |   | 3  |
|   | 1.2 | Live-delivery                 |   | 4  |
|   |     | 1.2.1 Create                  |   | 4  |
|   |     | 1.2.2 List                    |   | 5  |
|   | 1.3 | Versioning                    |   | 6  |
|   |     | 1.3.1 Chore                   |   | 6  |
|   |     | 1.3.2 Cube                    |   | 7  |
|   |     | 1.3.3 Process                 |   | 8  |
|   |     | 1.3.4 Rule                    |   | 9  |
|   | 1.4 | Query                         | 1 | 0  |
|   |     | 1.4.1 Logs                    | 1 | 0  |
|   |     | 1.4.2 Process                 | 1 | 1  |
|   |     | 1.4.3 Chores                  | 1 | 2  |
|   |     | 1.4.4 Explorer                | 1 | 3  |
|   | 1.5 | Statistics                    | 1 | 4  |
|   |     | 1.5.1 Ressources              | 1 | 4  |
|   |     | 1.5.2 Process                 | 1 | 5  |
|   | 1.6 | Alerts                        | 1 | 6  |
|   |     | 1.6.1 Management              | 1 | 6  |
|   |     | 1.6.2 Visualization           | 1 | 7  |
|   | 1.7 | Admin Menu                    | 1 | 8  |
|   |     | 1.7.1 Change Password         | 1 | 8  |
|   |     | 1.7.2 Users Management        | 1 | 9  |
|   |     | 1.7.3 PA Instances Management |   | 20 |

## 1 XCare's Functionality Manual

#### 1.1 Dashboard

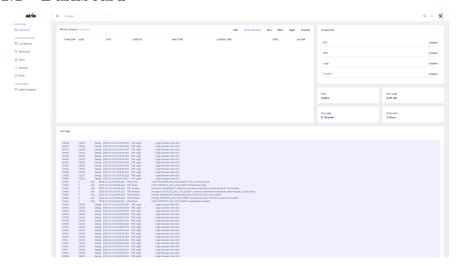

In the top left card you can see all things going on live in the TM1 instance currently selected, filterable by "Idle", "Active Threads" (all), "Run", "Wait", "Login", "Commit".

You can also get a list of all connected users by clicking the "Live User" button.

In the top right card you can see the repartition of the threads info you can see in the top left card.

In the 4 little top right cards you can see:

- Wether the currently selected TM1 instance is up, or not.
- It's current ram usage
- It's current CPU usage
- The number of users currently connected

In the bottom card you can see the last 100 lines in the tm1 server log file.

### 1.2 Live-delivery

#### 1.2.1 Create

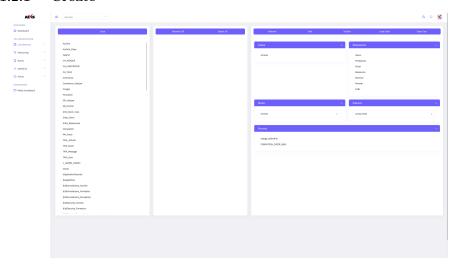

This page will be the first step to live-delivery, you first need to create a cart with all the objects you want to deliver, and then go to the next page "Live-Delivery" "List" to deliver it.

In the first card you can select the objects you want to add to yout current cart, suggestions, like dimensions when you click on a cube will appear on the second card.

In the second card you can see the suggestions from the first card, such as dimensions for a cube, simply select them and go to the third card to add the to the cart.

In the third card you can see the current draft of your cart, and you will find 5 buttons:

- Remove: You can select a line in the current draft and click on the remove button to remove it from the cart.
- Add: You can select a line in the cards 1 and 2, and click on the add button to add them to the cart
- Validate: You can click on the Validate button to save the cart, you will be prompted to give it a name.
- Load Draft : Once a minute, Xcare will save your current progress, you can check these saves by clicking on Load Draft
- Clear Cart : This button wil remove everything from your current cart

#### 1.2.2 List

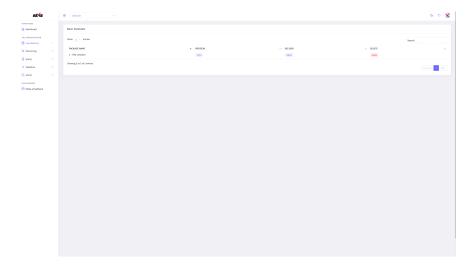

On this page—you can see the carts you created in the "Live-delivery" "Create" section above this one.

You can preview a cart to verify it contains everything you want to deliver by clicking the "Show" button.

You can delete a cart by clicking to "Delete" button.

You can deliver a cart by clicking the "Deliver" button, you will be prompted to login to the currently selected TM1 instance as well as the target instance, then XCare will detect the objects that are already present in the target instance and warn you that they will be updated.

### 1.3 Versioning

#### 1.3.1 Chore

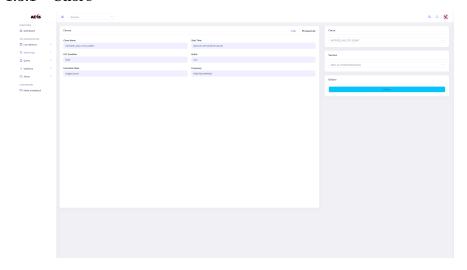

In the left card you can see the informations about the chore, currently selected in the right card. You can see it's name, start time, wether it is DST Sensitive, Active, what execution mode and frequency is. You can click on "Process List" to see the list of process that contains this chore.

In the right card you can select a chore and it's version to see it's information.

### 1.3.2 Cube

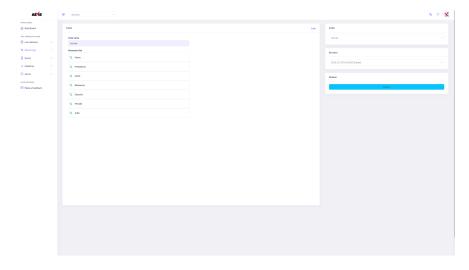

In the left card you can see the selected cube's dimension order.

In the right card you can select the cube and it's version you want information on.

#### 1.3.3 Process

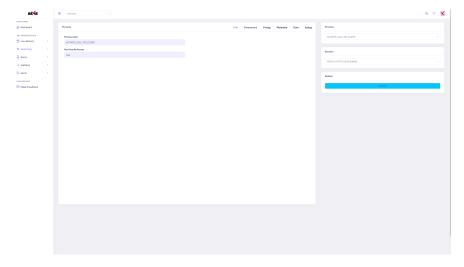

In the left card you can see the information about the process currently selected, you can see if it has security access, it's parameters and the Prolog, Metadata, Data and Epilog.

The process is not editabled in XCare, you can only live restore a past version.

In the right card you can select the process and it's version you want information on.

#### 1.3.4 Rule

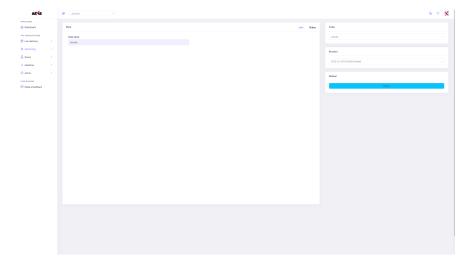

In the left card you can see the informations about the cube, and in the "Rules" pannel, see the rules written for it.

In the right card you can select the cube and it's version you want to see the rules on.

## 1.4 Query

In all of this subsection, you will see some red, yellow or red icons next to the exection of an object.

Red means an error occured, green means the execution finished properly and yellow means the execution executed with a "ProcessBreak" or a "ProcessQuit" TI command.

### 1.4.1 Logs

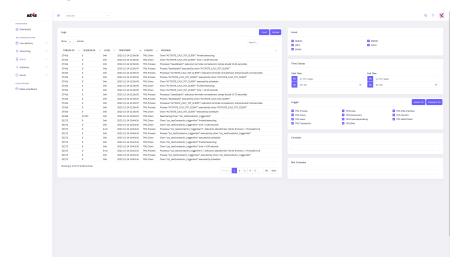

In the left card you can see the tm1 server log file, with the filters setup in the right card.

You can reload to apply the right card's filters, or click the "Excel" button to export this datatable to an xlsx file.

In the right card you selected the level, logger, time interval, and whether or not a message contains a substring to filter the datatable in the left card.

#### 1.4.2 Process

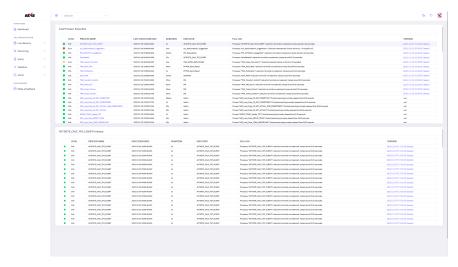

**In the first card** you can see the last execution of every process that XCare has seen. Clicking on a process will open the second card :

In the second card you can see all the last executions of the process you have selected, and see the same informations about it's last execution that you saw in card one.

#### **1.4.3** Chores

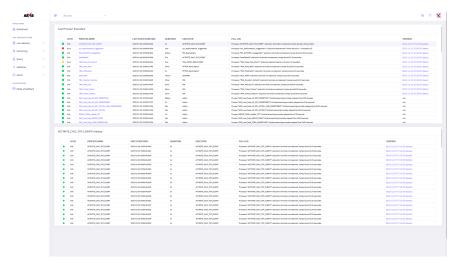

In the first card you can see the last execution of every chore that XCare has seen, you can also see if the chore is scheduled, and if so, what is interval is and when it's next iteration will occure. You can also see if this last execution is up to date by seeing the (latest) mark in the version.

Clicking on a chore will open the second and third  $\operatorname{card}$  :

In the second card you can see all the last executions of the chores you have selected, and see the same informations about it's last execution that you saw in card one.

clicking on one iteration of the chore will open it's process list, in the third card.

In the third card you can see the process executed in the contect of the chore you selected.

#### 1.4.4 Explorer

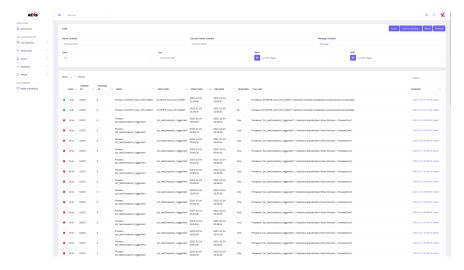

The explorer page helps you see every executions of a process or a chore in the currently selected TM1 instance.

In the first card you can apply filters to the selection, such as a substring in the process name, the executor name, or the message, you can also filter by level, wether the object is up to date according to our versionning, and select a time frame

In the second card you can see the executions, sorted by starting date, and filtered by your choices in card one, of process and chores.

#### 1.5 Statistics

#### 1.5.1 Ressources

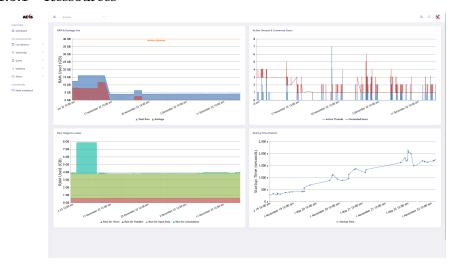

In the left top card you can see a graph showing the Total amount of RAM, as well as the garbage used by the TM1 instance currently selected. A machine maximum, parametrable will help you see how far you are from throttling the machine, and possibly get an out of memory error from TM1.

In the right top card you can see a graph showing the actives threads (CPU utilisation) and connected users.

In the left bottom card you can see a graph displaying the ram usage, split by it's usage in a cube.

In the right bottom card you can see a graph displaying the values of startup times from the currently selected TM1 instance.

All of the graphs , except for the startup time historic, start to get filled up as soon as you start the XCare\_connector on this instance of TM1.

#### 1.5.2 Process

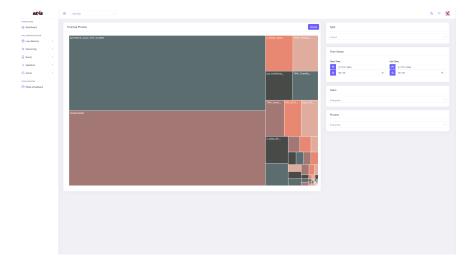

In the left card you can see the tree map describing the process by the metrics selected in the right card.

The reload button will trigger a new treemap with the currently selected filters

In the right card you selected the process names, the users, the time interval and the metric you want the left card to be ordered by.

#### 1.6 Alerts

#### 1.6.1 Management

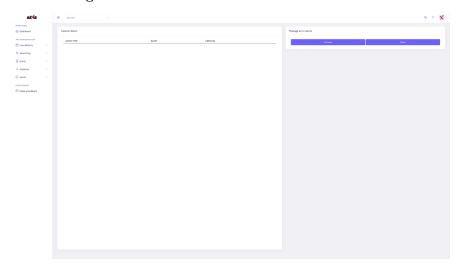

In the left card : you can see the custom alerts you have programmed

In the right card : you can create a new alert, the buttons for "error alerts" and "modifications alerts" will open a modal you can see on the image below.

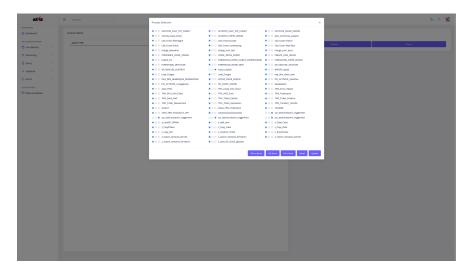

In this modal you will see the list of all the process/chores depending on what you selected. You can have, in order of the three choices provided, "No alerts" (left), "Normal alert" (middle), and "Critical alert" (right).

The "All no alerts", "all alerts", "all critical", will respectivly put all the choices

in the first, second or third choice.

The reset button is going to put the choices back to last saved. Clicking the "Update" button will save your changes.

#### 1.6.2 Visualization

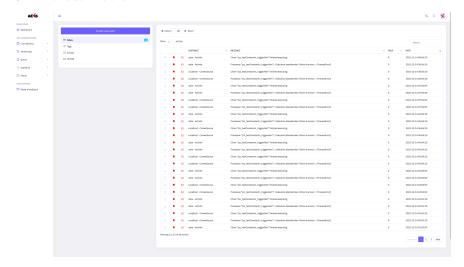

In the left card : You can filter the triggerd alerts seen on the right card by clicking on a box (Ex. clicking on the "Unread" card will show only unread messages)

The "Create new alert button" will redirect you to the page descript as "Management" in the Alerts subsection of this manual.

In the right card : you can see the filtered triggered alerts.

Triggered alerts with the red bookmark icons are critical alerts.

You can mark an unread alert as read by clicking on the red letter icon, or mark an read alert as unread by clicking on the white opened letter icon. You can also select alerts and mark them, or mark all of them as read with the "Read" dropdown list of buttons in the header of the card.

You can also select alerts to delete them, or delete them all in the "Delete" dropdown list of buttons in the header of the card.

The refresh icon is the only way in this page, besides refreshing it to re-query the databases.

### 1.7 Admin Menu

### 1.7.1 Change Password

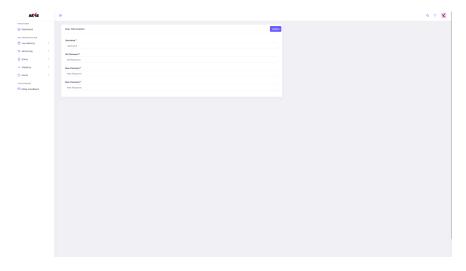

**In this page**: you can modify the password for any user, providing you have his username and current password.

The update button needs to be pressed to validate the changed password.

#### 1.7.2 Users Management

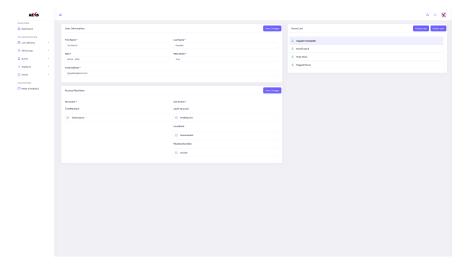

The left card : contains the informations about the user currently selected, you can see or modify his first and last name, role and email address. You can also modify wether or not this user is an XCare's admin Any changes need to be validated by clicking the "Save Changes" button

In the right card : you can select the user you want to modify or get information on. You can also add, or delete an XCare user

In the bottom left card : You can select the instances of TM1 monitored by XCare an user can or cannot see. Any changes need to be validated by clicking the "Save Changes" button

#### 1.7.3 PA Instances Management

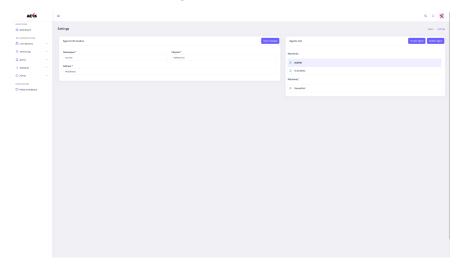

The left card: contains the informations about the connector currently selected, you can see or modify the Namespace and Physical nicknames and see or modify the address. Any changes need to be validated by clicking the "Save Changes" button

In the right card you can select the instance you want to modify or get informations on. The create agent button is required to create a new instance of XCare's Connector, you can find informations about it in the "Setup a connector" step of the "XCare's Installation" part of this manual The Delete agent button will simply the selected agent.